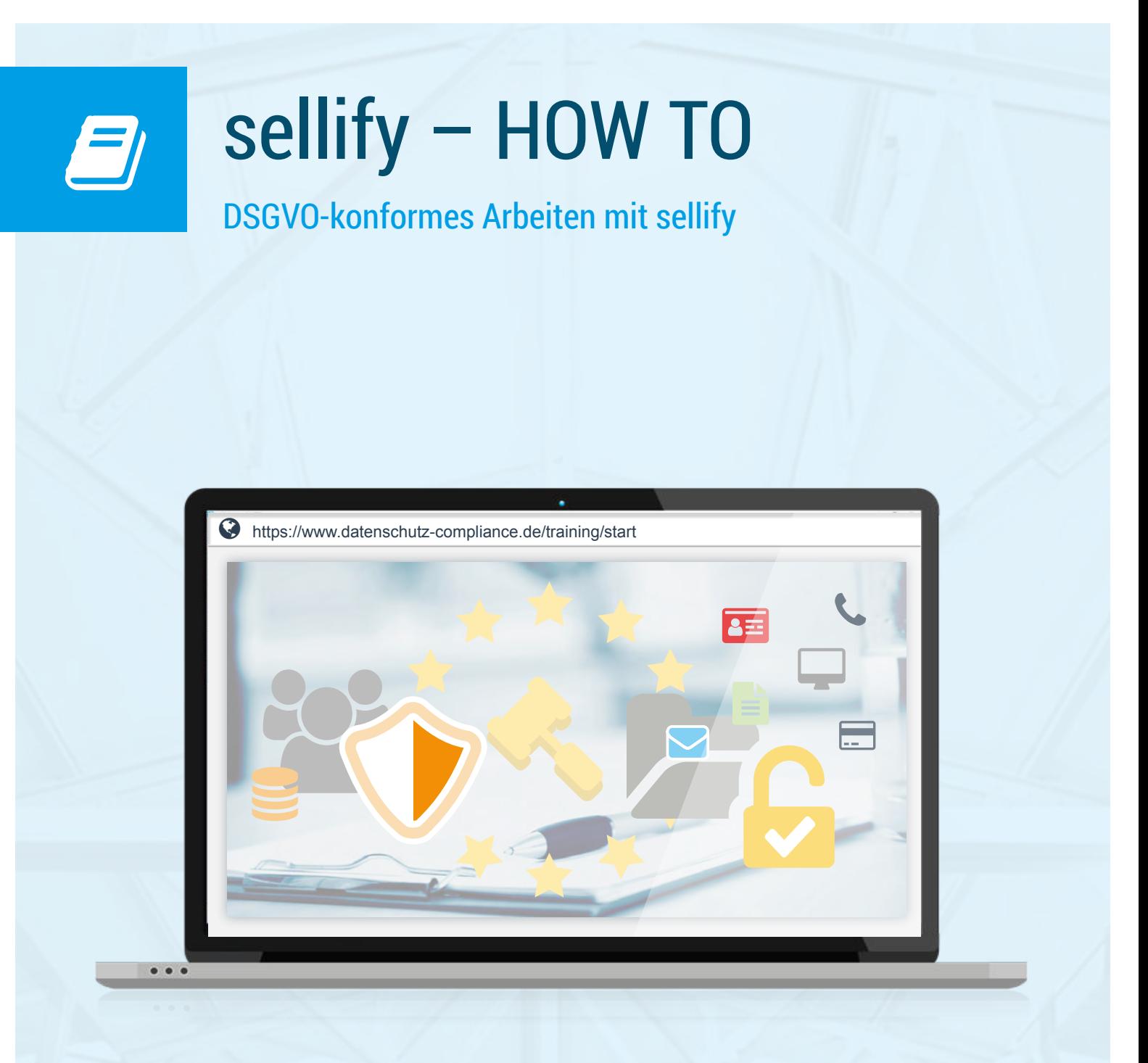

Guideline zur Erfassung und Speicherung personenbezogener Daten in sellify gemäß den aktuellen Datenschutz-Grundbestimmungen (DSGVO)

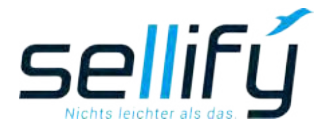

**© 2024 – business//acts GmbH | Schanzenstraße 7a | D - 51063 Köln T. +49 221 99 592 -0 | F. -29 | support@businessacts.de | www.sellify.de**

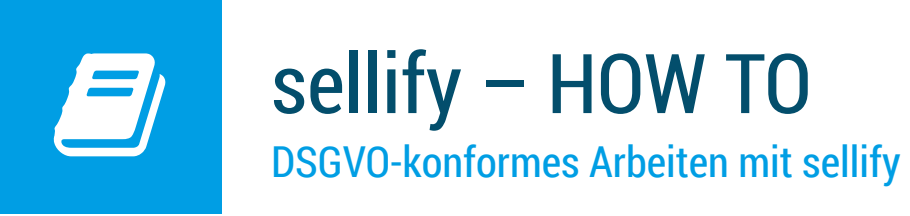

# 1. Einleitung

Am 25. Mai 2018 ist die europäische Datenschutzgrundverordnung in Kraft getreten. Die nachfolgend beschriebenen Erweiterungen und neuen Funktionalitäten unterstützen Sie als Anwender dabei, die Vorgaben mit sellify regelkonform umzusetzen.

Die Umsetzung (sellify Release 3.7) deckt folgende Themenbereiche ab:

• Speicherung der Datenherkunft, Rechtsgrundlage und Erhebungszweck inkl. der Option, zusätzliche Informationen als Bemerkung zu hinterlegen

- ï Speicherung der Kontakte, die personenbezogene Daten erhalten haben (Datenempfänger)
- Bericht ,DSGVO-Personenauskunft' mit allen relevanten personenbezogenen Informationen
- Vorlagen für die Einwilligungserklärung, Bestätigung der Löschung/Anonymisierung und Löschaufforderung von dritten Datenempfängern
- Funktion zur Löschung personenbezogener Daten
- Funktion zur Anonymisierung von Personen
- **Funktion für den Widerruf einer Person**
- Ermittlung des Ablaufdatums, gesteuert über die Rechtsgrundlage
- Unterstützung von Verknüpfungen und Datenpflege über Verschlagwortung (#Tags)
- Zugriff auf die neuen Felder in Tabellenspalten mit Such- und Filteroption

Alle DSGVO-relevanten Informationen zu einer Personen finden Sie auf der Personenkarte oder im

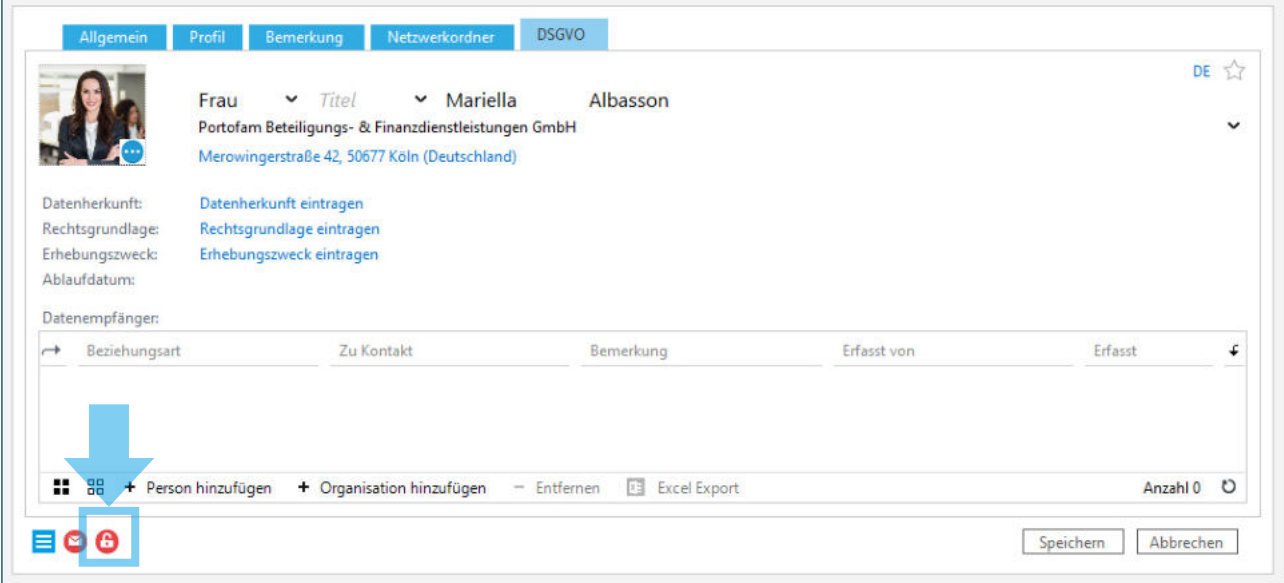

Personendialog im Reiter ,DSGVO'. Das Schloss-Icon in der Statusleiste zeigt Ihnen an, dass die personenbezogenen Daten noch nicht DSGVO-konform dokumentiert wurden.

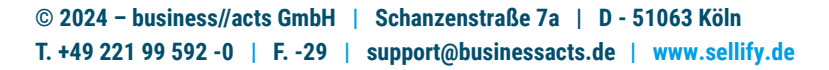

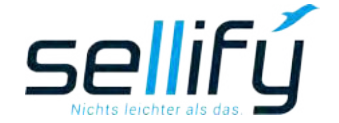

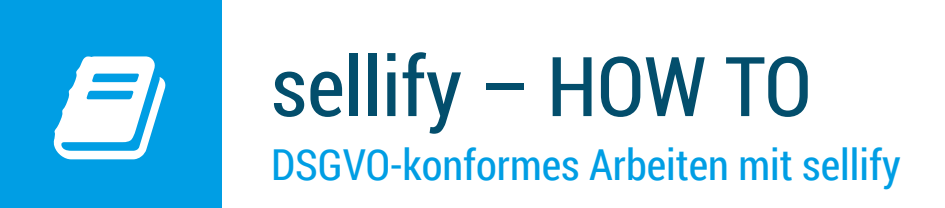

#### 2. Vorbereitung

Zur Dokumentierung der Herkunft von Personendatensätzen stehen Ihnen in sellify//admin unter ,Liste' die Listen ,DSGVO - Datenherkunft', ,DSGVO - Rechtgrundlage' und ,DSGVO - Erhebungszweck' zur Verfügung.

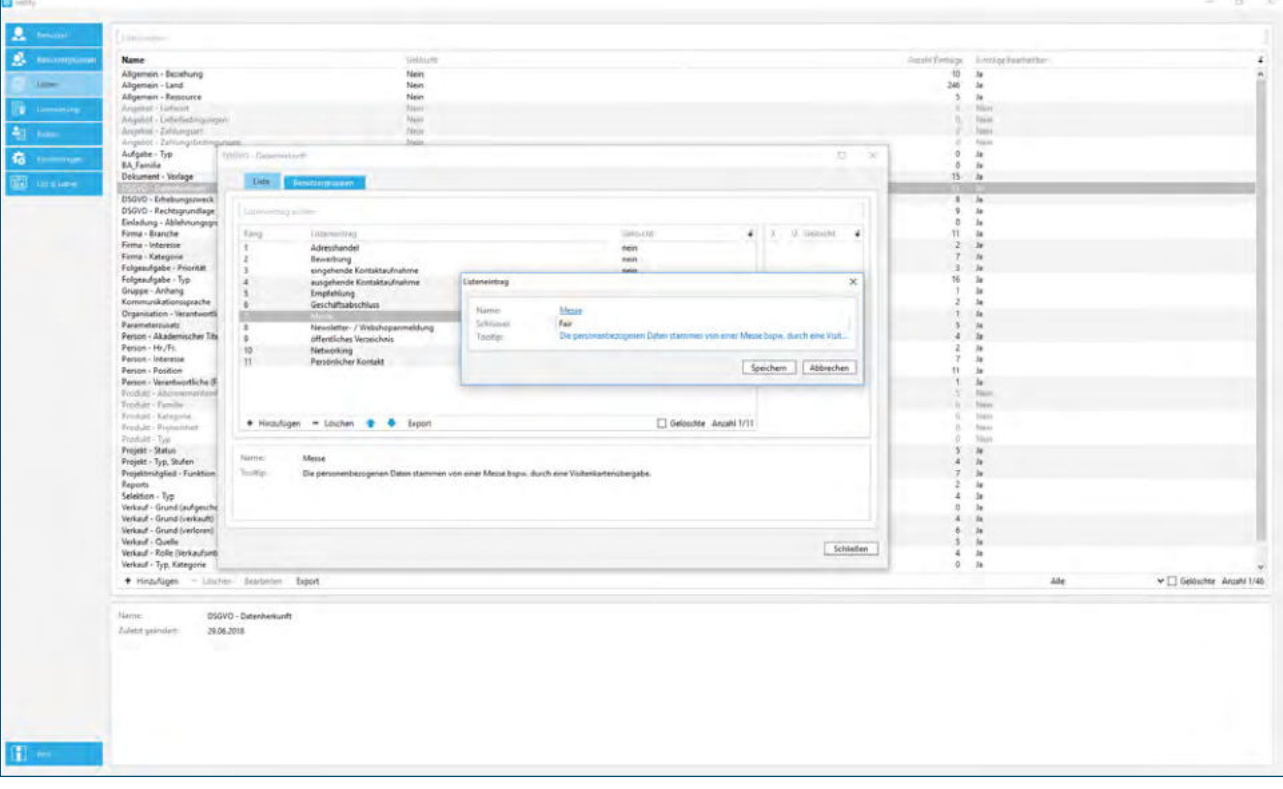

Hier können Sie die in Ihrer Organisation geläufigen Datenherkünfte und -erhebungszwecke sowie Rechtgrundlagen erfassen. Ergänzende Informationen können Sie in einem Bemerkungsfeld hinterlegen.

Die erfassten Listenwerte stehen Ihnen beim nächsten Neustart Ihrer sellify Anwendung zur Verfügung.

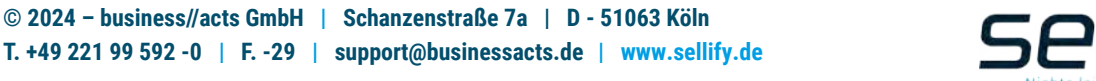

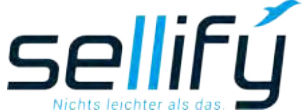

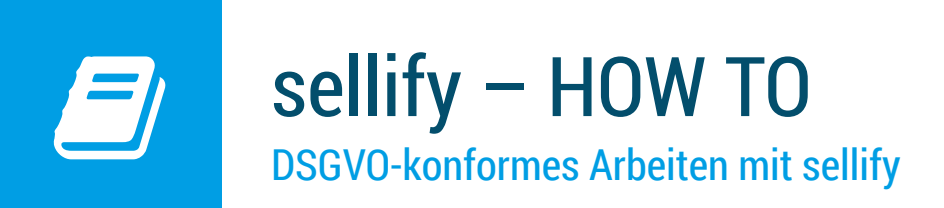

# 3. Speicherung der Datenherkunft

Zum Erfassen der Datenherkunft klicken Sie in Ihrer sellify Anwendung im Edit-Mode auf den Hyperlink 'Datenherkunft eintragen'. Im sich öffnenden Zuordnungsdialog wählen Sie die links zur Verfügung stehenden Herkünfte aus.

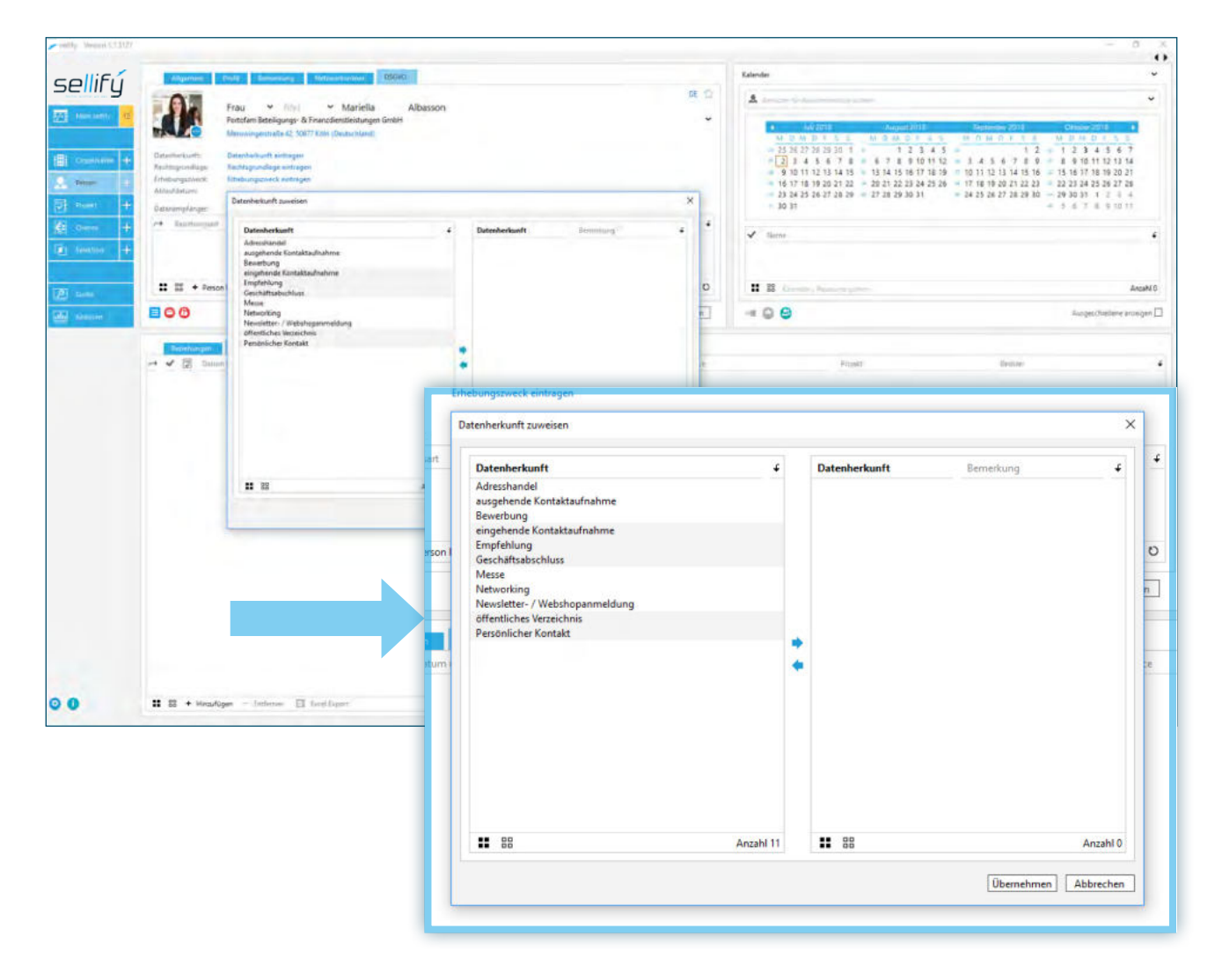

Per Doppelklick oder über den Pfeil nach rechts ordnen Sie diese Ihrer Auswahl zu. Markierte Herkünfte im rechten Feld können über den Pfeil nach links wieder abgewählt werden.

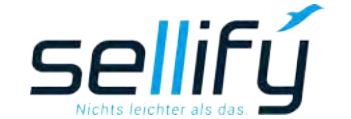

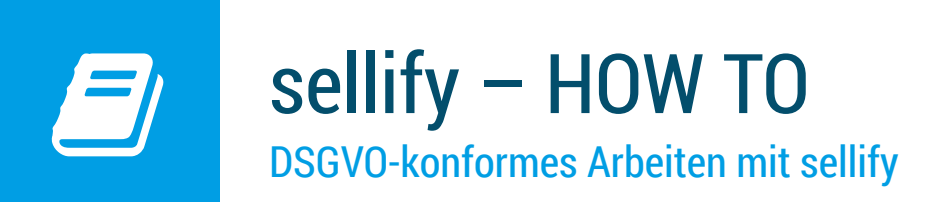

Die angewandten Listeneinträge rechts werden Ihnen bei Auswahl auch direkt in der Personenkarte im Hintergrund angezeigt. Tatsächlich übernommen werden diese aber erst mit Speichern des Auswahldialogs.

Zu jeder zugeordneten Datenherkunft können Sie individuell für die Person Bemerkungen hinterlegen, in den Sie in der Spalte Bemerkung auf den Zeileneintrag "Bemerkung erfassen' klicken.

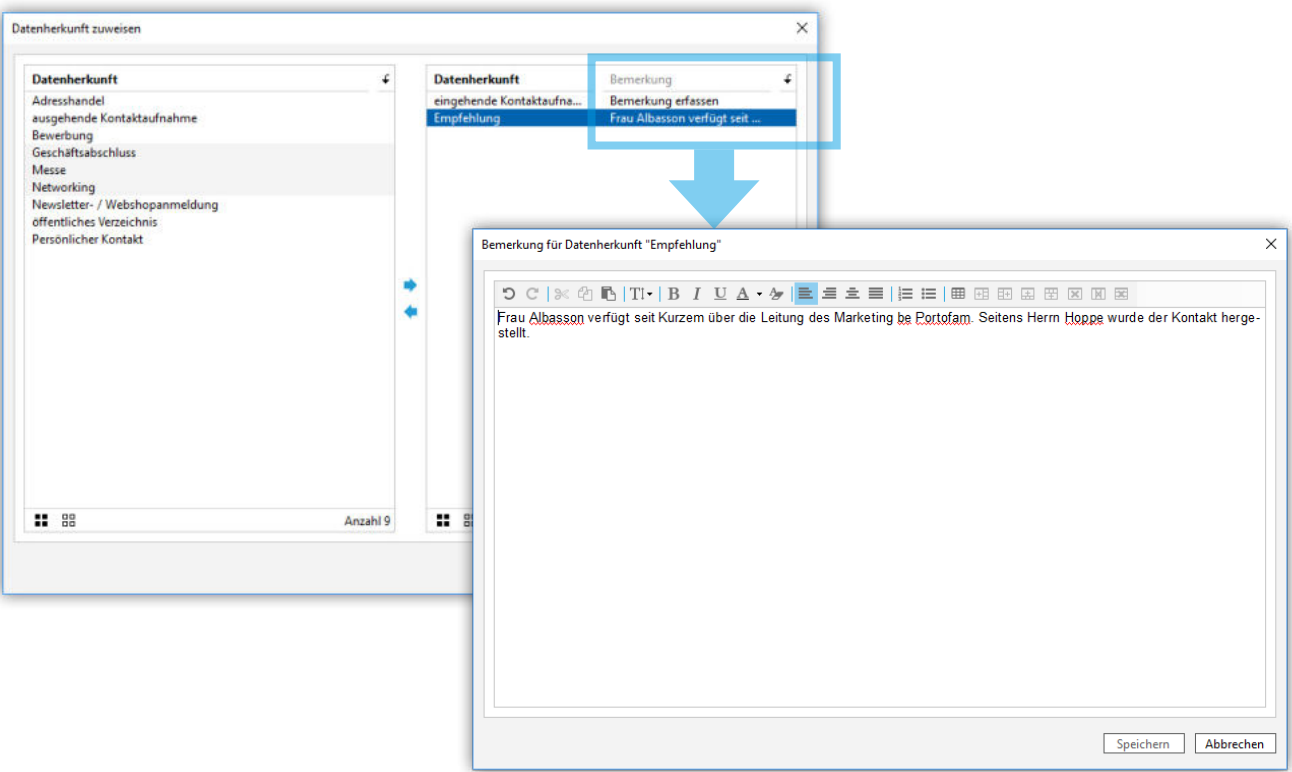

Wenn Sie alle für die Person zutreffenden Datenherkünfte erfasst haben, speichern Sie Ihre Angaben mit 'Übernehmen'.

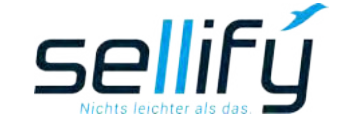

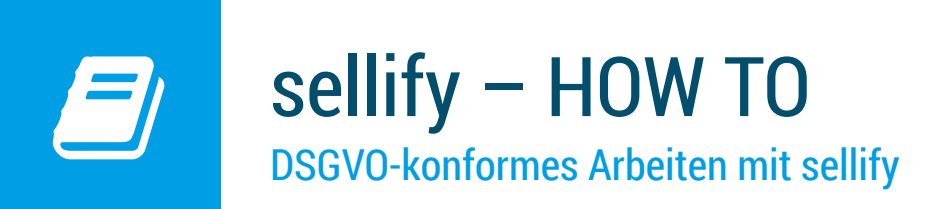

## 4. Speicherung der Rechtsgrundlage

In diesem Bereich erfassen Sie die rechtliche(n) Grundlage(n) für die Speicherung von personenbezogenen Daten und gehen gleichermaßen vor wie im Schritt ,Datenherkunft'.

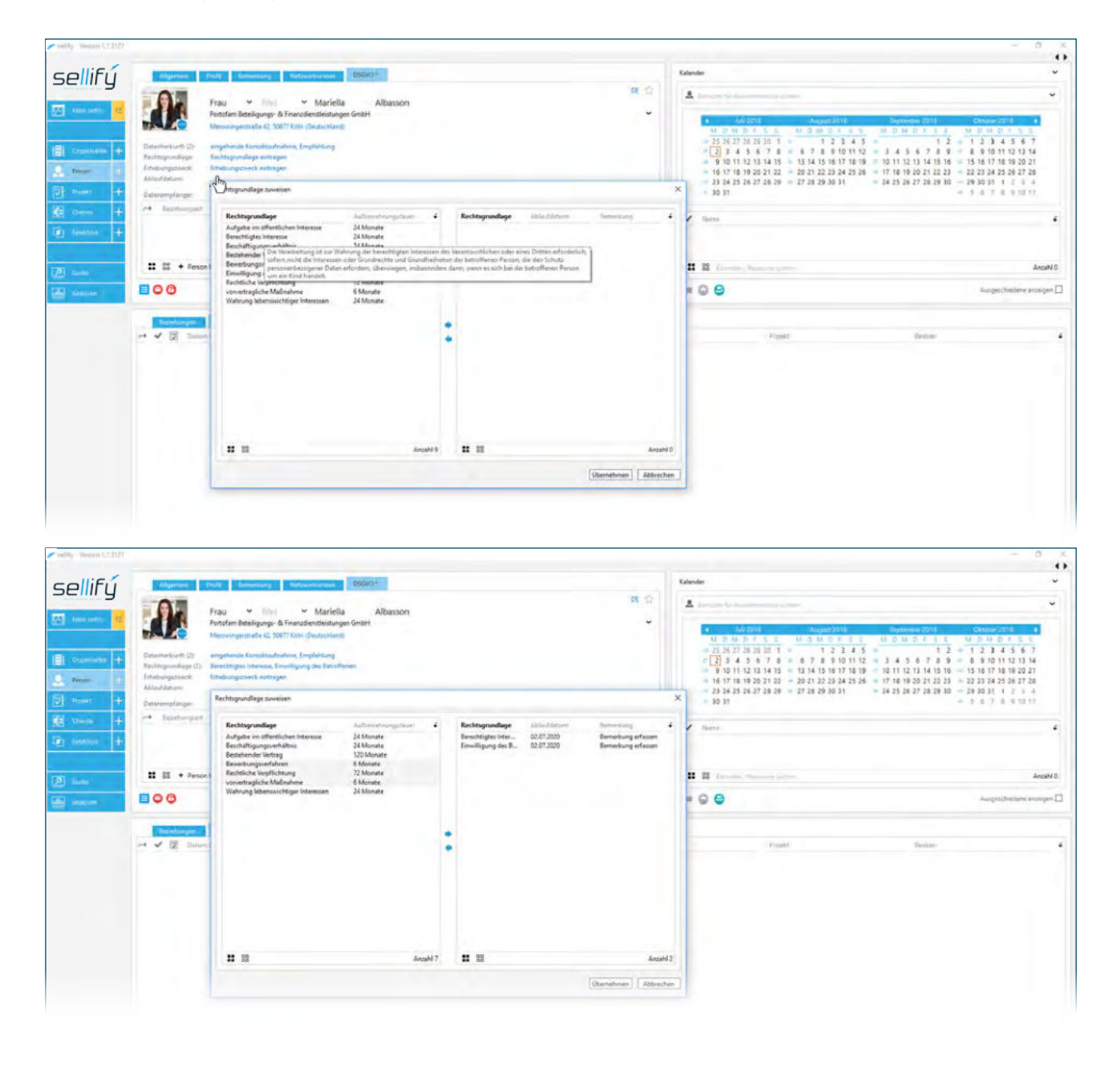

Die einzelnen definierten Rechtsgrundlagen sind mit einer Speicherdauer in Monaten verknüpft. Bei der Neuerfassung wird aus dem aktuellen Datum addiert mit der hinterlegten Aufbewahrungsdauer ein Ablaufdatum für die jeweilige Rechtsgrundlage mitgespeichert.

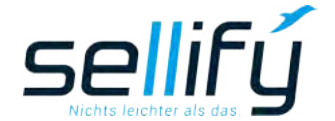

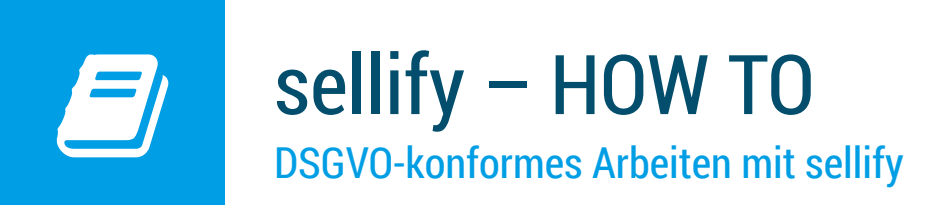

Den Startzeitpunkt für die Speicherdauer können Sie im Dialog über den Hyperlink in der Spalte ,Ablaufdatum' auf 'heute' aktualisieren.

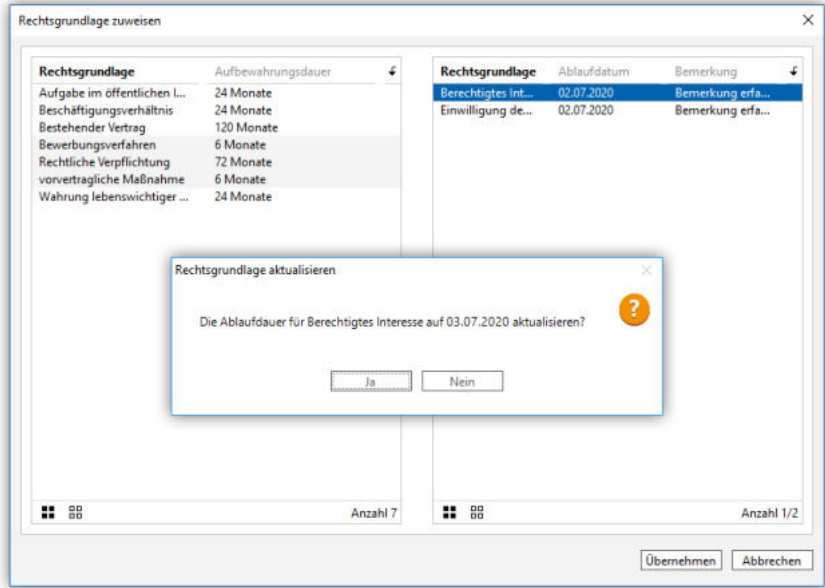

Für die gewählten Listenwerte steht Ihnen ebenfalls jeweils ein Bemerkungsfeld zur Verfügung, in dem Sie weitere Informationen zu den jeweiligen Rechtsgrundlagen hinterlegen können.

#### 5. Speicherung des Erhebungszweckes

Hier hinterlegen Sie, für welche Zwecke Sie die Daten einer Person verarbeiten. Im Bemerkungsfeld können Sie weitere Informationen zu den jeweiligen Zwecken erfassen.

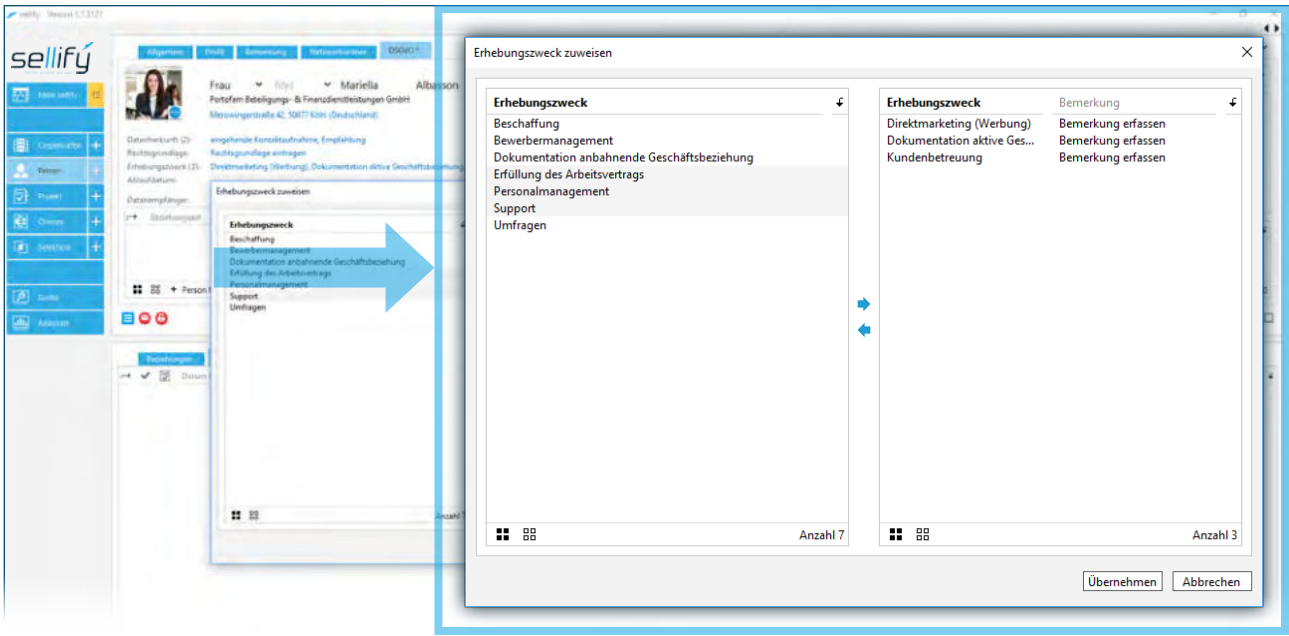

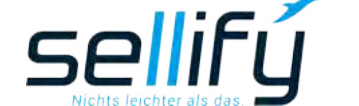

**© 2024 – business//acts GmbH | Schanzenstraße 7a | D - 51063 Köln T. +49 221 99 592 -0 | F. -29 | support@businessacts.de | www.sellify.de**

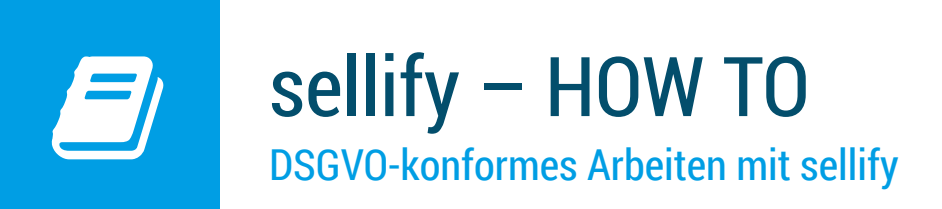

### 6. Ermittlung des Ablaufdatums

Das Ablaufdatum wird automatisch ermittelt. Wenn Sie mindestens eine Rechtsgrundlage und ein Erhebungszweck gesetzt haben, wird das höchste Ablaufdatum aller Rechtsgrundlagen als Ablaufdatum der Person übernommen. An diesem Datum müssen Sie die Rechtmäßigkeit der Speicherung der jeweiligen Personendaten erneut prüfen und ggf. aktualisieren oder die Löschung bzw. Anonymisierung anweisen.

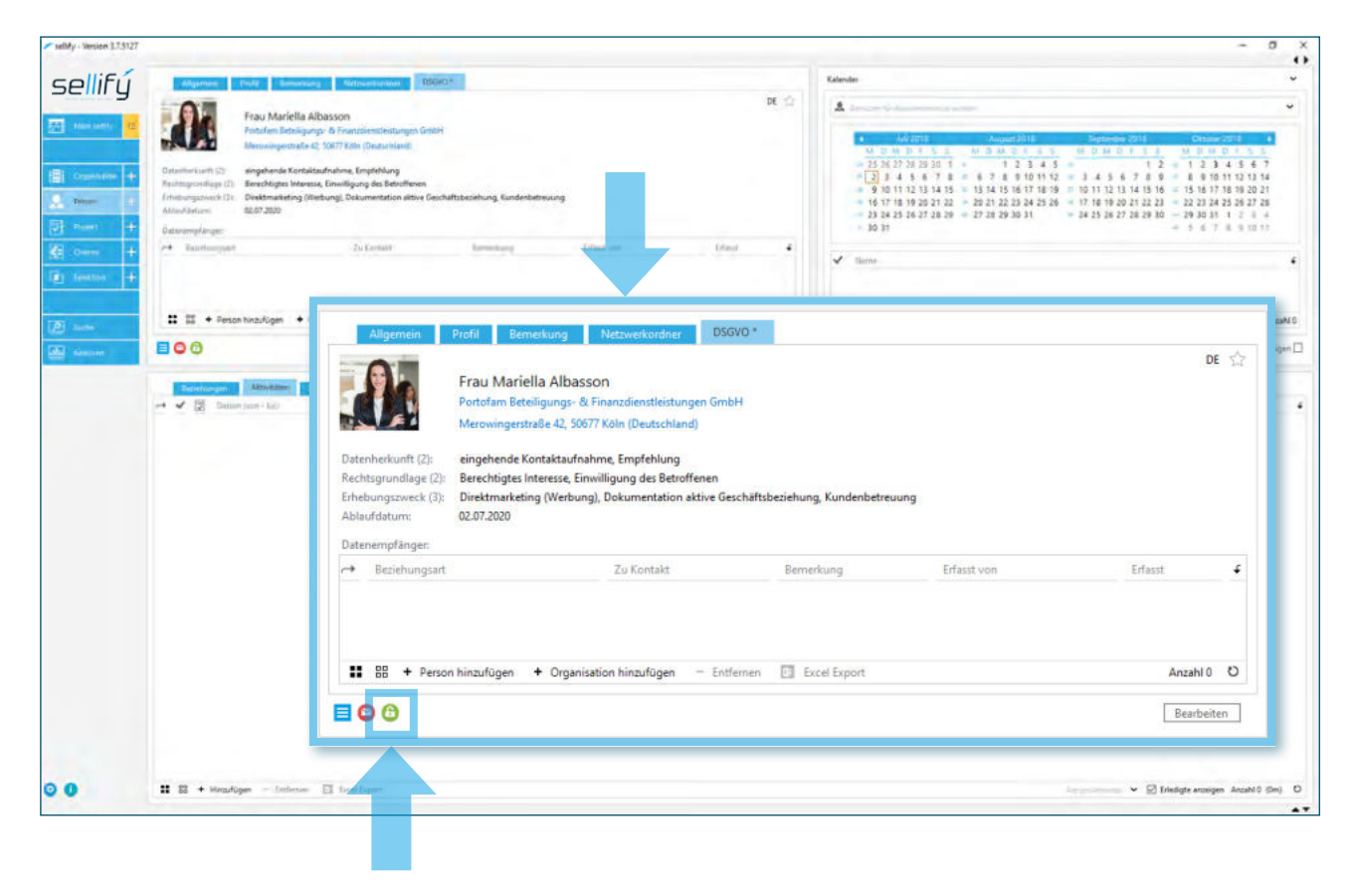

Wenn Sie die Schritte ,Datenherkunft', Rechtsgrundlage' und ,Erhebungszweck' ausgeführt haben, haben Sie die personenbezogenen Daten DSGVO-konform erfasst. Das Schloss-Icon in der Statusleiste zeigt Ihnen dies entsprechend durch Farbwechsel von rot zu grün an.

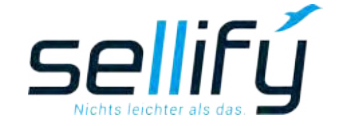

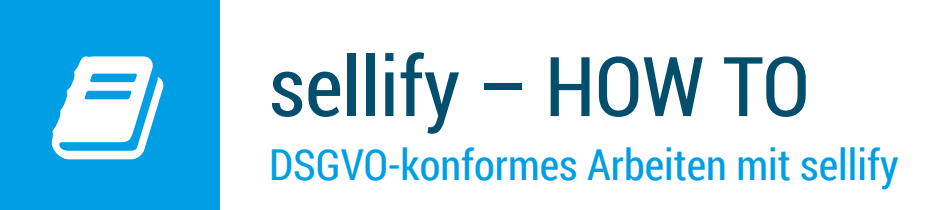

### 7. Speicherung von Datenempfängern

Für den Fall, dass die personenbezogenen Daten an Dritte weitergegeben sollen, können Sie in diesem Bereich alle Datenempfänger hinterlegen. Es werden Beziehungen gespeichert und in der allgemeinen Beziehungsliste aufgelistet. Die hier benutzbaren Beziehungstypen müssen in sellify//admin als ,DSGVO relevant' gekennzeichnet werden.

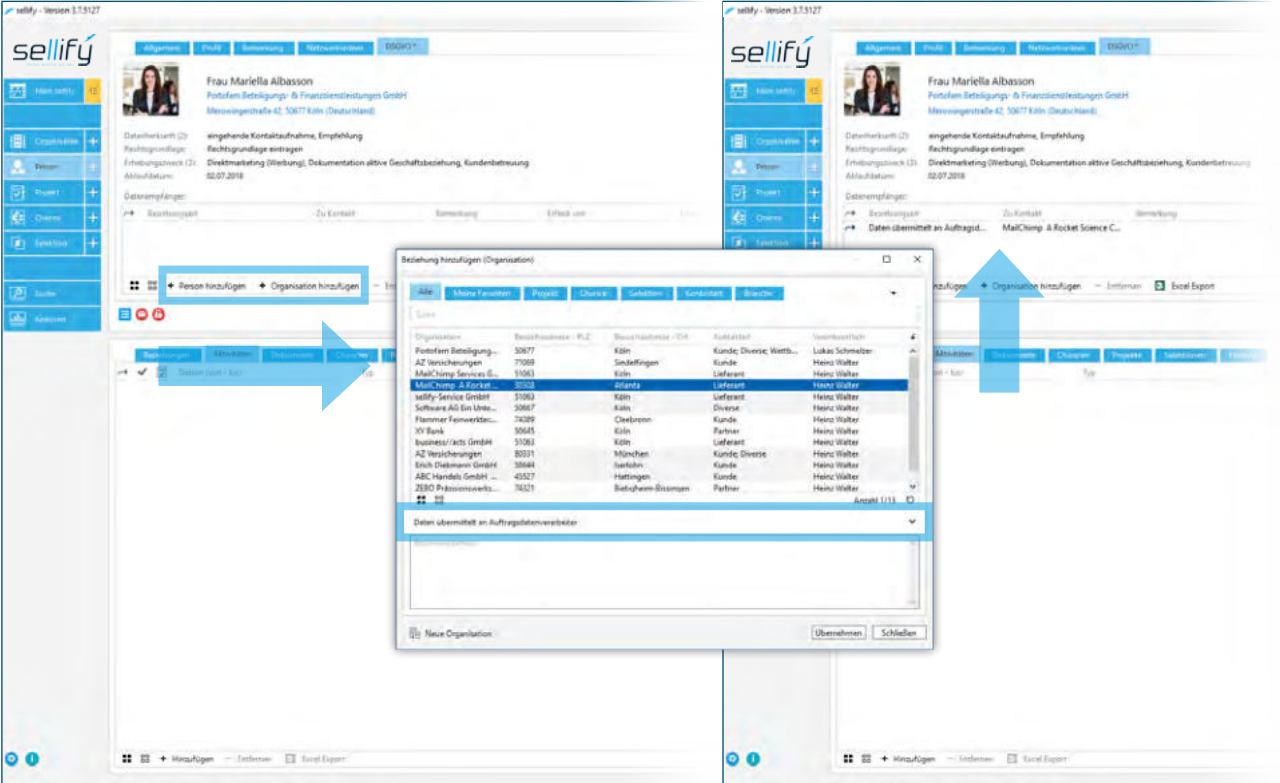

Im Dialog wählen Sie hierzu die Person/Organisation aus, welche die Daten zur Person erhalten darf. Dann ist es obligatorisch, dass Sie über das Dropdown ,Funktion' jedem Datenempfänger eine solche zuordnen. Ohne diese Angabe können Sie den gewählten Datensatz nicht übernehmen.

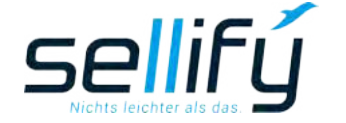

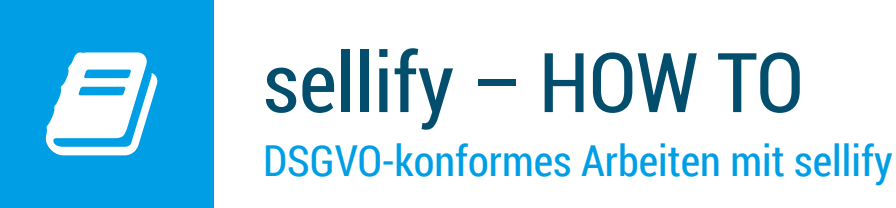

### 8. Bericht ,DSGVO-Personenauskunft'

Die DSGVO-Personenauskunft ist als Bericht abrufbar und enthält alle gespeicherten personenbezogenen Daten zur Person. Dies sind:

- Adressdaten der zugehörigen Organisation,
- ï Kommunikationsdaten (Telefon, E-Mail etc.),
- erfasste Profilinformationen,
- alle hinterlegten DSGVO-Daten sowie
- Bemerkungen zur Person

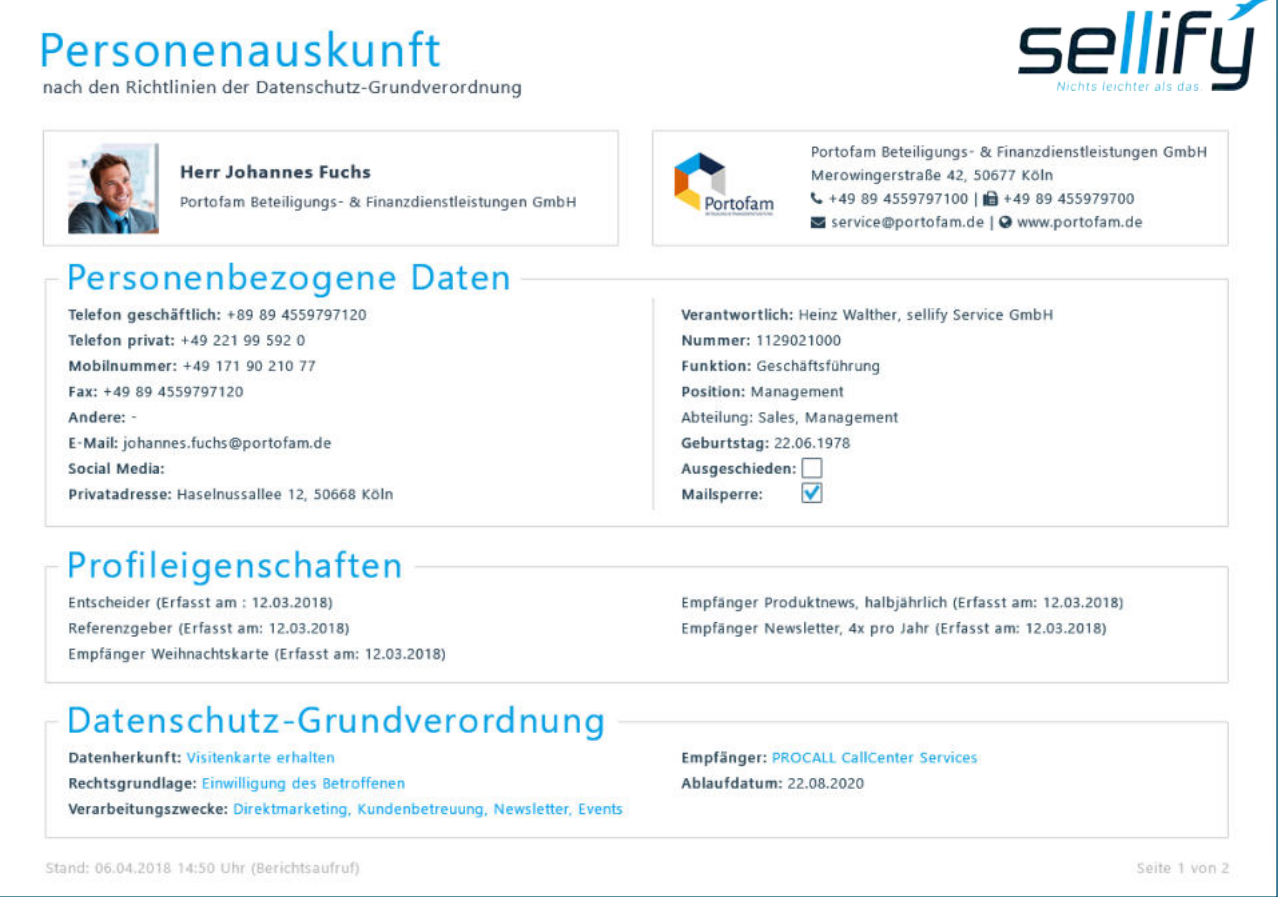

Die Personenauskunft kann via sellify//admin als Dokumentanlage für E-Mails in sellify hinterlegt werden und ist somit jederzeit abrufbar.

So können Sie diese jederzeit auf Anfrage, zur Einholung des Einverständnisses sowie bei der Aktualisierung personenbezogener Daten und auch nach Löschung/Anonymisierung an die betroffene Person als Mail-Anhang senden.

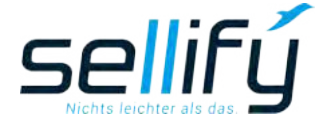

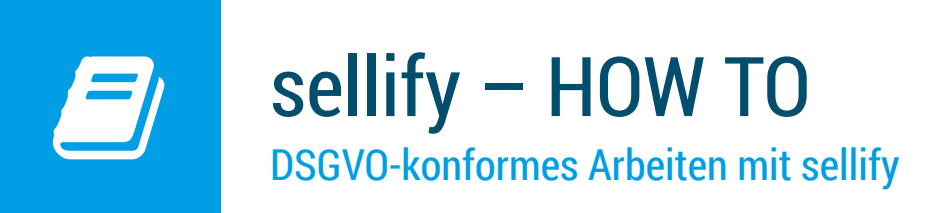

## 9. DSGVO-E-Mail-Vorlagen

Für die Kommunikation mit Personen können Sie E-Mail-Vorlagen für folgende Bereiche definieren:

- Bestätigung zur Speicherung personenbezogener Daten/Einwilligung des Betroffenen
- Löschbestätigung
- Anonymisierungsbestätigung
- E-Mail an Datenempfänger

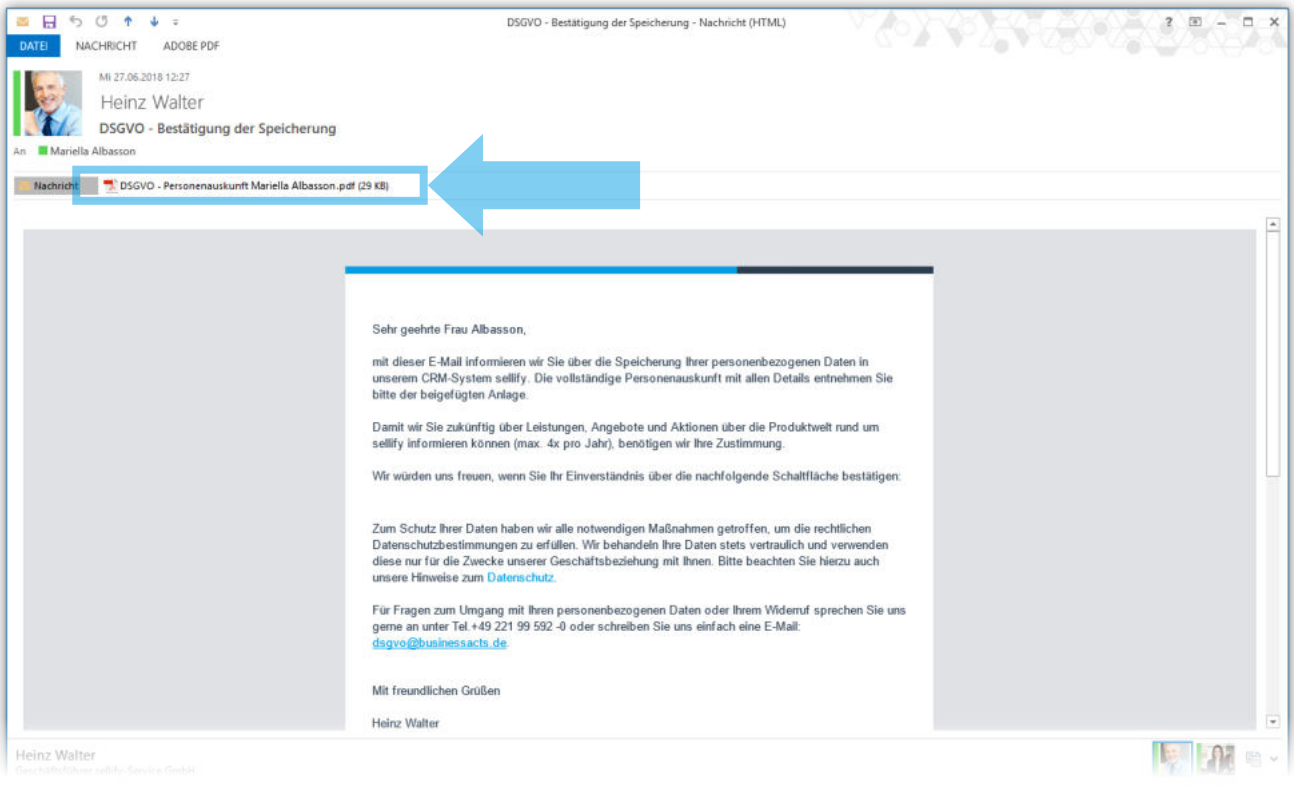

Beispiel: E-Mail Vorlage: DSGVO – Bestätigung der Speicherung von personenbezogenen Daten an den Betroffenen

#### Sie haben Fragen zum Update oder zum DSGVO-konformen Arbeiten mit sellify?

Unser Supportteam steht Ihnen gerne zur Verfügung unter Tel. 0221 99 592 0 oder per Mail unter support@businessacts.de.

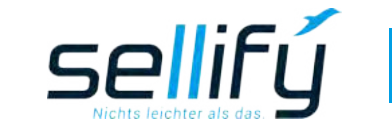

11